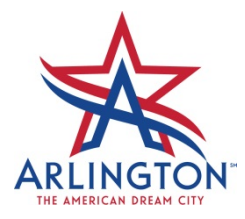

## **BROWSER HELP FOR THE BLOCK PARTY PERMIT APPLICATION**

The Block Party Permit Application is optimized for use on the Internet Explorer web browser. If you prefer to use Google Chrome or Mozilla Firefox browsers, you may have to adjust some of your browser settings to access the Block Party Permit Application. Please see instructions below. When your application is complete, email the application and all required documents to [blockparty@arlingtontx.gov.](mailto:blockparty@arlingtontx.gov)

## **Google Chrome:**

- 1. Open Google Chrome browser
- 2. In the address bar typ[e chrome://plugins](chrome://plugins/)
- 3. Identify the Plugin "Chrome PDF Viewer" and click "Disable"
- 4. Identify the Plugin "Adobe Flash Player" and click "Enable"
- 5. Refresh the Block Party website [www.arlingtontx.gov/blockparty](http://www.arlingtontx.gov/blockparty)
- 6. When you click "Apply Now" the application should download to your computer, where you can complete the application and save it until you are ready to submit

## **Mozilla Firefox**

- 1. Open Mozilla Firefox browser
- 2. Choose **Tools** > **Options**
- 3. In the Options dialog box, click **Applications**
- 4. In the **Applications** tab, type "PDF" in the search field
- 5. Under **Content Type**, you should see an option for "Portable Document Format (PDF)". In the **Action** box next to PDF, use the drop down menu and select **Use Adobe Acrobat (in Firefox)**
- 6. Click **OK**
- 7. Restart Firefox, and return to [www.arlingtontx.gov/blockparty](http://www.arlingtontx.gov/blockparty)
- 8. Click "Apply Now" to access the Block Party Permit Application

If you are still having problems accessing the Block Party Permit Application, please contact [blockparty@arlingtontx.gov.](mailto:blockparty@arlingtontx.gov)